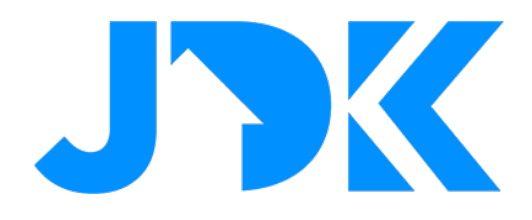

**Handleiding**

# **Integratie van Rithum Switch in FIBARO klimaatdashboard**

**Versie: v1.1**

**Datum: 031-08-2023**

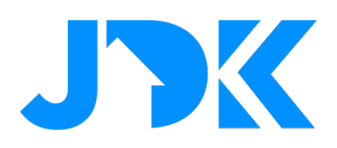

# **Inhoudsopgave**

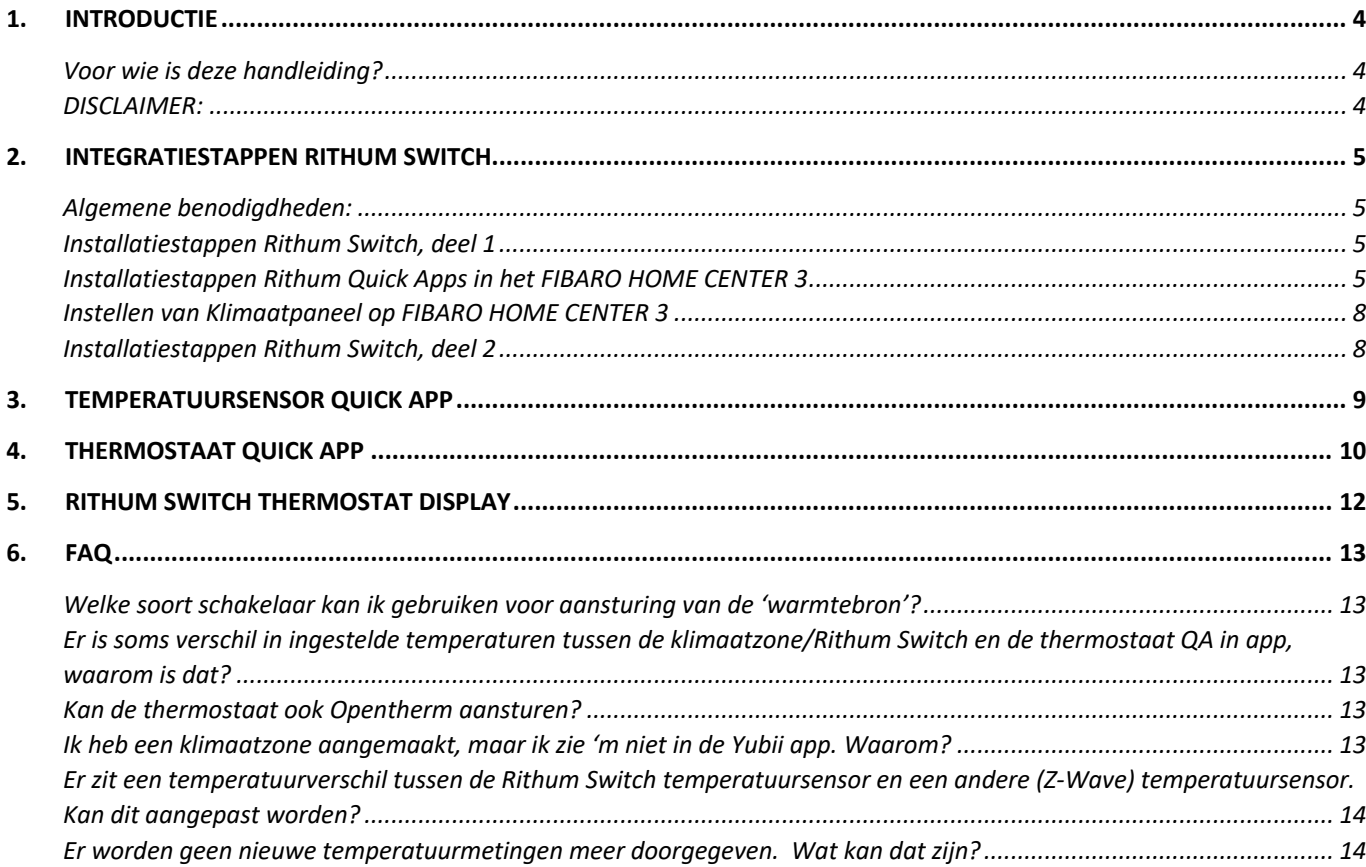

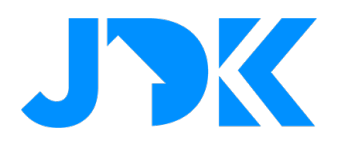

## <span id="page-3-0"></span>**1. INTRODUCTIE**

Gebruikers van het innovatieve Rithum Switch bedieningspaneel hebben niet alleen de mogelijk om scenes te starten of apparaten te bedienen, maar kunnen ook gebruik maken van de temperatuur en thermostaat-functie van dit platform. De basis klimaatvoorziening van de Rithum Switch voorziet in het schakelen van vooraf ingestelde scenes om de verwarming mogelijk te maken. Maar voor een echte integratie van dit stijlvolle paneel in het FIBARO Klimaatpaneel zijn aanvullende functies nodig. Deze handleiding beschrijft de benodigdheden en integratiestappen zodat de Rithum Switch integraal onderdeel wordt van het FIBARO Klimaatplatform.

## <span id="page-3-1"></span>Voor wie is deze handleiding?

Ben jij gebruiker van de Rithum Switch of installeer je deze stijlvolle oplossing bij Smart Home klanten en wil dit paneel integreren in de FIBARO klimaatregeling, dan vind je in deze handleiding de benodigde informatie voor een succesvol gebruik.

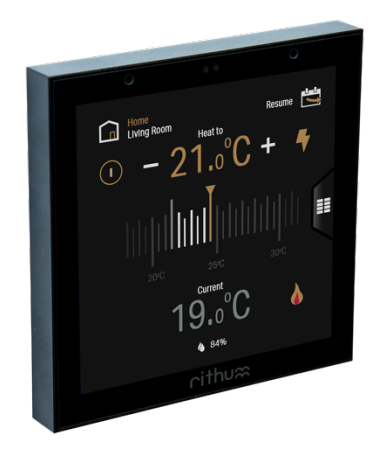

## <span id="page-3-2"></span>DISCLAIMER:

Er kunnen geen rechten worden ontleend aan de informatie in dit document. Het document is met grote zorgvuldigheid samengesteld, maar eventuele fouten en/of aanpassingen in de genoemde oplossingen zijn niet 100% uit te sluiten. JDK Benelux is niet aansprakelijk voor gevolgschade door toepassingen van de gestelde oplossingen of delen daarvan. Gebruik van de informatie in dit document gebeurt op eigen risico.

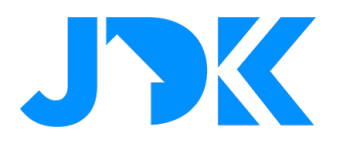

## <span id="page-4-0"></span>**2. INTEGRATIESTAPPEN RITHUM SWITCH**

## <span id="page-4-1"></span>Algemene benodigdheden:

- FIBARO HOME CENTER 3 of Home Center 3 Lite met FW 5.120 of hoger
- RITHUM SWITCH met FW 3.0 of hoger
- FIBARO Core Pro plug-in for Rithum Switch
- FIBARO Climate Pro plug-in for Rithum Switch
- FIBARO Temperature Sensor Quick App for Rithum Switch
- FIBARO Thermostat Quick App for Rithum Switch
- Laptop/PC met browser en een (wifi) netwerk

## <span id="page-4-2"></span>Installatiestappen Rithum Switch, deel 1

- 1. Installeer de Rithum Switch volgens de gebruikshandleiding en koppel deze aan het lokale netwerk.
- 2. Start de Rithum Switch en activeer het instellingenmenu. Klik hiervoor op de bovenste 'uitstulping' waar de buitentemperatuur en tijd worden weergegeven. Houd daarna de instellingen-knop ingedrukt totdat het menu verschijnt.
- 3. Selecteer '**Network**', gevolgd door het gekoppelde Wifi netwerk.
- 4. Noteer het **IP Address** van de Rithum Switch: \_\_\_\_\_ . \_\_\_\_\_ . \_\_\_\_\_ . \_\_\_\_\_
- 5. Ga terug naar instellingenmenu en selecteer '**Rithum Stat**. Zorg dat '**Thermostat Enabled**' **uitgeschakeld** is. Hiermee schakelen de lokale thermostaatfunctie van de Rithum Switch uit en kunnen we de Rithum Switch inzetten als thermostaat voor het FIBARO platform.
- 6. Verlaat het instellingenmenu en ga terug naar de startpagina van de Rithum Switch.

## <span id="page-4-3"></span>Installatiestappen Rithum Switch Quick Apps in het FIBARO HOME CENTER 3

- 1. Open het HOME CENTER 3 Dashboard in de browser op je laptop/PC en login met beheerdersautoriteit.
- 2. Open '**Apparaten**' in het instellingen menu van de instellingenpagina (tandwiel links onderin scherm).
- 3. Klik op '**Voeg apparaat toe**'-knop in rechter bovenhoek.
- 4. Selecteer '**Ander apparaat**'
- 5. Kies uit de bovenste rij optie: '**Bestand uploaden**'. Voor de specifieke functies zijn twee Quick Appbestanden beschikbaar:

**Rithum\_Switch\_Temp\_Sensor\_QA.fqax** : Quick App voor de temperatuursensor in HC3 **Rithum\_Switch\_Thermostat\_QA.faqx** : Quick App om de Rithum Switch te activeren als thermostaat in het FIBARO Home Center 3 platform

- 6. Vind het Quick App bestand van de **temperatuursensor** in de folder waar deze is opgeslagen en open het bestand. De Quick App wordt geïnstalleerd en weergegeven in de apparatenlijst op de HC3.
- 7. Plaats de nieuwe temperatuursensor in de gewenste ruimte.

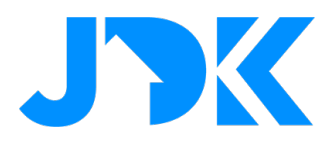

NB: Beide Rithum Switch Quick Apps moeten geïnstalleerd worden voor de thermostaat-functie, omdat de thermostaat functie afhankelijk is van de temperatuursensor. Is alleen het zichtbaar maken van de temperatuursensor van de Rithum Switch in het Home Center 3 platform, dan volstaat de temperatuursensor Quick App (QA).

8. Herhaal stappen 3 t/m 7 voor de Thermostaat Quick App (indien gewenst).

NB: Als er meerdere Rithum Switches gekoppeld moeten worden aan het FIBARO klimaatpaneel, dan zal er per Rithum Switch een Quick App (set) geïnstalleerd moeten worden.

#### RITHUM SWITCH TEMPERATUURSENSOR QUICK APP

9. Open de Rithum Switch temperatuursensor Quick App (QA) in de apparatenlijst en selecteer het tabblad '**Variabelen**'. Vul hier de benodigde gegevens in voor de juiste werking van deze QA. Maak hiervoor gebruik van het 'wijzig-icoon (potloodje) aan de rechterzijde van de variabele:

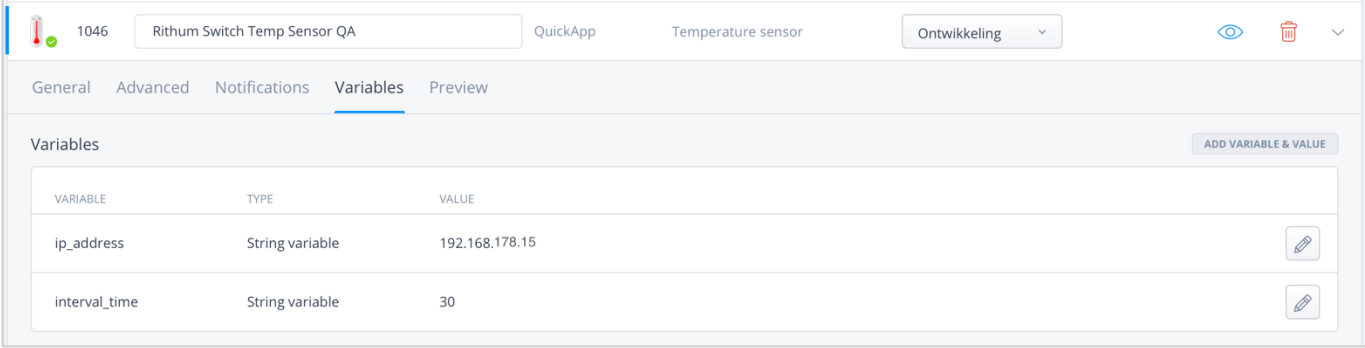

- **ip\_address** : Vul hier het ip-adres van de Rithum Switch in wat je in het eerste installatiedeel hebt genoteerd, bijvoorbeeld: *192.168.178.15*
- **interval\_time**: Vul hier het aantal seconden in tussen het 'opvraag-momenten' van de temperatuur bij de Rithum Switch. ADVIES: De standaardtijd is ingesteld op 30 seconden. Zet deze niet te laag, want het belast het netwerk onnodig, mede omdat temperatuurwijzigingen in ruimtes meestal langzaam gaan.
- 10. Druk op de '**Opslaan**'-knop en kort daarna zal de Rithum Switch temperatuur worden getoond op het FIBARO Dashboard.

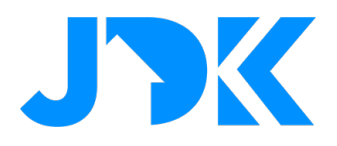

#### RITHUM SWITCH THERMOSTAAT QUICK APP

11. Open de Rithum Switch thermostaat Quick App (QA) en selecteer het tabblad '**Variabelen**'. Vul hier de benodigde gegevens in voor de juiste werking van deze QA. Maak hiervoor gebruik van het 'wijzig-icoon (potloodje) aan de rechterzijde van de variabele.

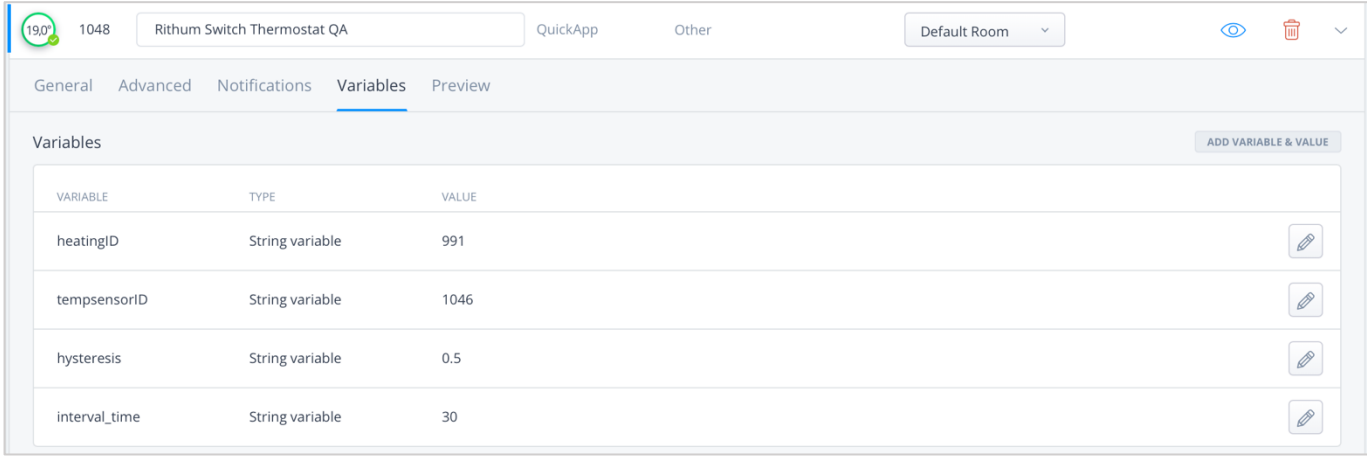

- **heatingID**: Vul hier apparaat ID in van de schakelunit die de verwarming aan-/uitschakelt. Dit kan bijvoorbeeld een Smart Module of Switch zijn.
- **tempsensorID**: Vul hier apparaat ID in van de temperatuursensor van de ruimte. Dat zal waarschijnlijk het ID van de Rithum Switch temperatuursensor QA zijn. Maar een andere temperatuursensor is ook mogelijk. De tempsensorID is zichtbaar naast het apparaatnaam, in onderstaand voorbeeld is de tempsensorID: 451

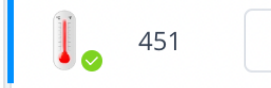

<span id="page-6-0"></span>Rithum Switch Temp Sensor QA v0.2

**QuickApp** 

- **hysteresis**: Dit geeft de boven en onder temperatuurverschil aan waarop de thermostaat zal schakelen. Is de gemeten temperatuur lager dan de gewenste temperatuur minus de ingestelde hysterese, dan zal de schakelunit worden geactiveerd. Is de gemeten temperatuur hoger dan de gewenste temperatuur plus de ingestelde hysterese, dan zal de schakelunit worden gedeactiveerd. Tussen deze waarden in wordt geen actie genomen. ADVIES: Als je gebruik maakt van radiatoren is een hysterese van 0.5 graden goed. Bij vloerverwarmingssturing (= trager) is 0.3 graden een betere instelling. Schrijfwijze van waarde is gehele getallen en een decimale punt, bijvoorbeeld 1 of 0.3 - **interval\_time** Vul hier het aantal seconden in tussen de 'aanstuurmomenten' van de thermostaat QA. ADVIES: Zet deze niet te laag, want het belast het HC3 onnodig, mede omdat temperatuurwijzigingen in ruimtes meestal langzaam gaan.
- 12. Druk op de '**Opslaan**'-knop.
- 13. Beide Quick Apps zijn ingesteld en beschikbaar voor gebruik.

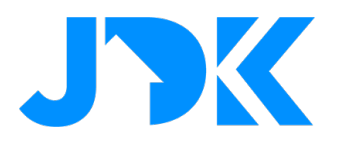

#### Instellen van Klimaatpaneel op FIBARO HOME CENTER 3

- 1. Open het '**Klimaat dashboard**' in de instellingenpagina (tandwiel links onderin scherm).
- 2. Maak een klimaatzone aan voor de ruimte waarvan de temperatuur aangestuurd moet worden. Druk hiervoor op de '**Zone toevoegen**'-knop (rechter bovenzijde dashboard).
- 3. Voor de Klimaat Configuratie maken we gebruik van de **'Handmatig'**-optie, als er om wordt gevraagd. Deze optie geeft onze de meeste vrijheid voor het instellen.
- 4. Geef de nieuwe klimaatzone een **passende naam** (bijvoorbeeld 'Woonkamer') en selecteer een **temperatuursensor** uit de lijst. Waarschijnlijk zal dit de Rithum Switch tempratuursensor QA zijn. Maar een andere temperatuursensor is ook mogelijk.
- 5. Kies onder de '**Secties / Kamers**' de '**Rithum Switch Thermostaat**' Quick App, zodat de Rithum Switch integraal onderdeel wordt de temperatuur aansturing in de ingestelde ruimte.
- 6. Klik op '**Toevoegen**' om de nieuwe zone te activeren.
- 7. Stel de gewenste temperaturen (setpoints) per dagdeel in voor de gehele week, zodat er op ieder moment van de dag op de juiste temperatuur wordt geregeld.
- **ADVIES**: Het is te adviseren om de handmatige temperatuurinstellingen per klimaatzone te doen in app en niet via de Rithum Switch thermostaat QA in de FIBARO omgeving. Hiervoor kan er voor gekozen worden om de virtuele thermostaat te 'verbergen'. Om de Rithum Switch thermostaat QA in de FIBARO omgeving te verbergen kan door het virtuele apparaat te selecteren en op het tabblad 'Geavanceerd' het vakje voor 'Apparaat verborgen' te selecteren. Hiermee verdwijnt het 'uit het zicht', maar doet in de achtergrond nog wel zijn werk.

Als de thermostaat toch zichtbaar moet blijven is het advies deze niet te gebruiken voor aanpassingen van de gewenste temperatuur. Gebruik daar dan de klimaatzone voor.

NB. De Rithum Switch thermostaat QA is alleen geschikt voor verwarming. Zet de bedrijfsmodus voor de klimaatzone daarom altijd op 'Verwarming'.

## <span id="page-7-0"></span>Installatiestappen Rithum Switch, deel 2

- 1. Ga naar het hoofdscherm van de Rithum Switch en ga naar instellingen-menu. Klik hiervoor op de bovenste 'uitstulping' waar de buitentemperatuur en tijd worden weergegeven. Houd daarna de Rithumknop ingedrukt (HOLD) totdat het menu verschijnt.
- 2. Ga terug naar hoofdmenu en selecteer '**Integrations'** en daarna '**Add Integration**'.
- 3. **Installeer** de **FIBARO Core** en **FIBARO Climate Plug-in** door de betreffende plug-in te selecteren. Vul de gevraagde gegevens in (ip-adres, login, wachtwoord). Klik, na maken connectie, op OK.
- 4. **Installeer** de **FIBARO Climate Plug-in** door de betreffende plug-in te selecteren. Kies de al aangesloten HC3 zodat de Rithum Switch contact kan leggen.
- 5. Kies uit de getoonde lijst het apparaat ID van de temperatuursensor QA, zodat deze wordt gekoppeld. Herhaal deze actie totdat alle klimaatzones zijn voorzien van juiste temperatuursensor. Klik op '**OK**'.

NB: Dit zijn betaalde plug-ins. Als deze plug-ins zijn aangeschaft en nog niet zichtbaar zijn kan het zijn dat deze nog niet zijn geactiveerd na de aankoop op de JDK Dealer Portal. Neem eventueel contact op met JDK Benelux.

# jdkbenelux.com

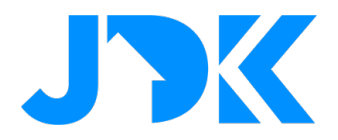

- 6. Ga terug naar het begin van het instellingenmenu.
- 7. Ga terug naar het hoofdscherm van de Rithum Switch.

Hiermee is de Rithum Switch geïntegreerd in de klimaatregeling van de FIBARO Home Center 3. Er kunnen meerdere Rithum Switches worden toegevoegd als thermostaat. Let wel dat alle aparte Rithum Switches ieder eigen FIBARO plug-ins nodig hebben die per Rithum Switch aangeschaft moeten worden.

## <span id="page-8-0"></span>**3. TEMPERATUURSENSOR QUICK APP**

Met een temperatuursensor Quick App krijgen de FIBARO gebruikers toegang tot de gemeten ruimtetemperatuur vanuit de Rithum Switch. Het innovatieve bedieningspaneel is voorzien van een eigen temperatuursensor en via deze Quick App kan de gemeten waarde worden gebruikt in het FIBARO Smart Home platform. Er zijn verschillende interessante functie die beschikbaar komen, zoals:

Gemeten temperatuurweergave in het FIBARO dashboard en Yubii apps…

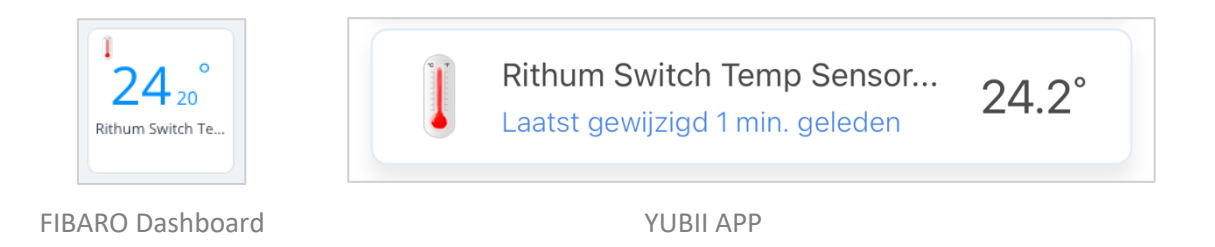

De gemeten temperatuurdata wordt opgeslagen op de Home Center 3 en kunnen worden getoond in een temperatuurgrafiek. Deze temperatuurgrafiek is te vinden bij de apparaat instellingen van de temperatuursensor QA, onder het tabblad '**Geavanceerd**'.

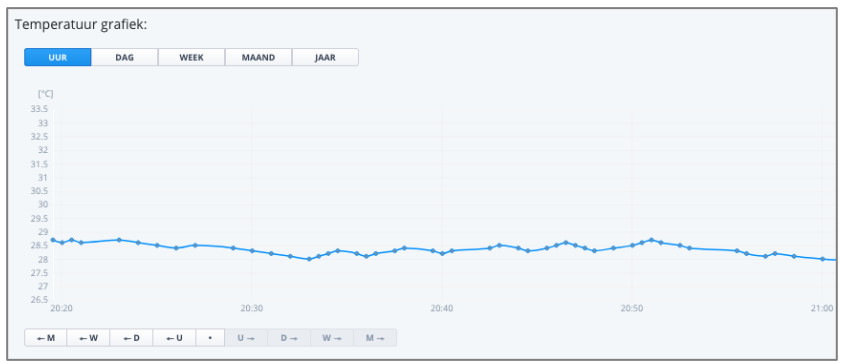

# jdkbenelux.com

**Alle rechten voorbehouden. Informatie uit dit document mag niet worden gereproduceerd, opgeslagen of in welke vorm dan ook worden overgedragen zonder schriftelijke toestemming van JDK Benelux.** 

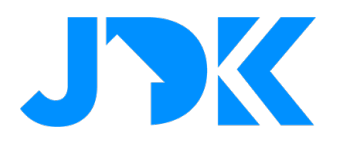

#### Als input voor FIBARO scenes….

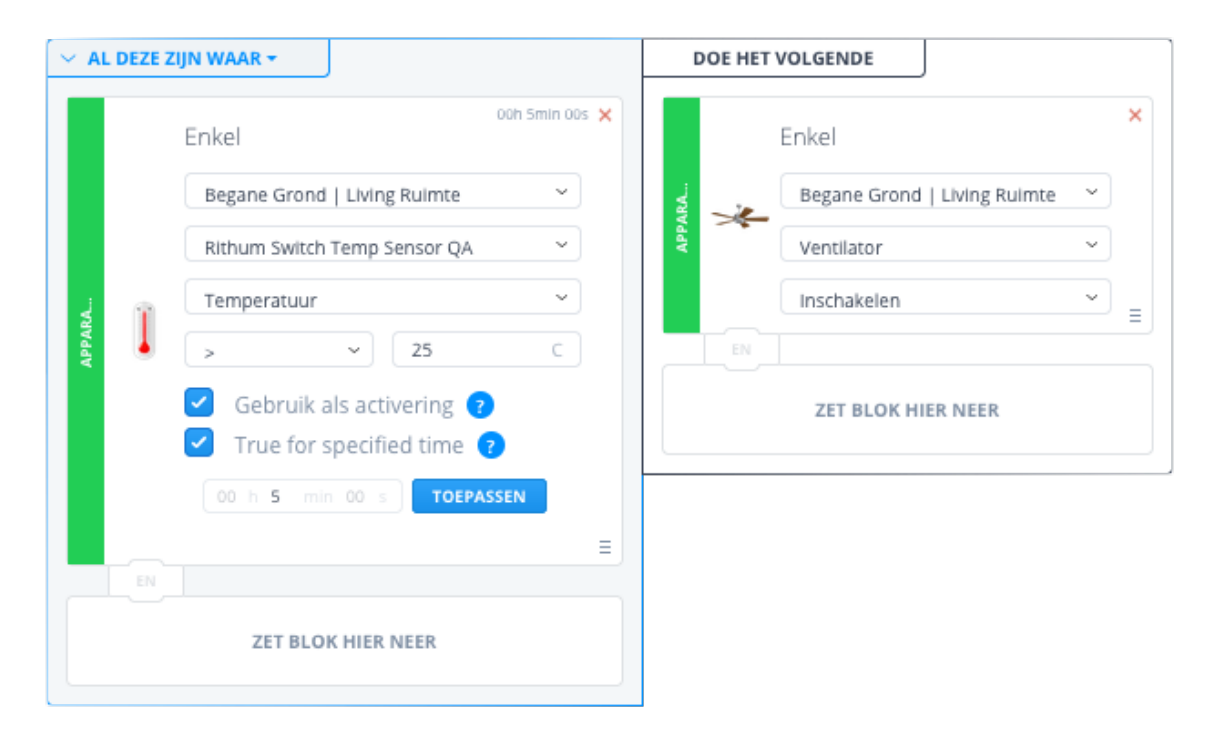

SCENE: Als temperatuur 5 minuten te hoog is in ruimte, zet de ventilator aan.

## <span id="page-9-0"></span>**4. THERMOSTAAT QUICK APP**

Naast het meten van de temperatuur is de Rithum Switch ook gewoon een thermostaat. Zou het dan niet geweldig zijn als we deze 'thermostaat' volledig kunnen integreren in het klimaatplatform van de FIBARO Home Center 3. De Rithum Switch Thermostaat Quick App maakt van de Rithum Switch een thermostaat met een 'hysterese' aansturing. Met het hysterese-getal kan worden bepaald worden wanneer de verwarming aan- of uitgeschakeld dient te worden. Een thermostaat met een ingestelde temperatuur van 20 graden en een hysterese van 0,5 graden zal zich als volgt gedragen:

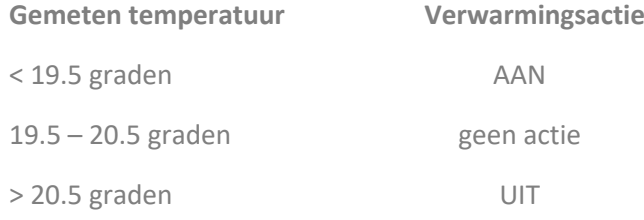

10

# jdkbenelux.com

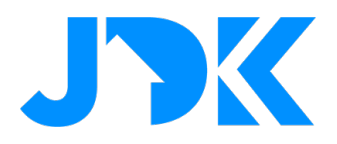

Hiermee wordt voorkomen dat de warmtevraag gaat 'klapperen' rond de ingestelde temperatuur. Omdat verwarmen nogal een 'traag' proces is (het duurt even voordat een kamer warm is) en de manieren van verwarmen nogal kunnen verschillen (radiatoren, vloerverwarming, elektrisch of infrarood) is het soms even uitvinden wat het beste hysterese-getal is. De richtlijn ligt voor radiatoren op 0,5 graad en voor vloerverwarming op 0,3 graad. Soms kan een kleine aanpassing een beter comfort geven.

Met de Thermostaat Quick App kan de Rithum Switch thermostaat virtueel worden weergeven in de FIBARO omgeving, zoals:

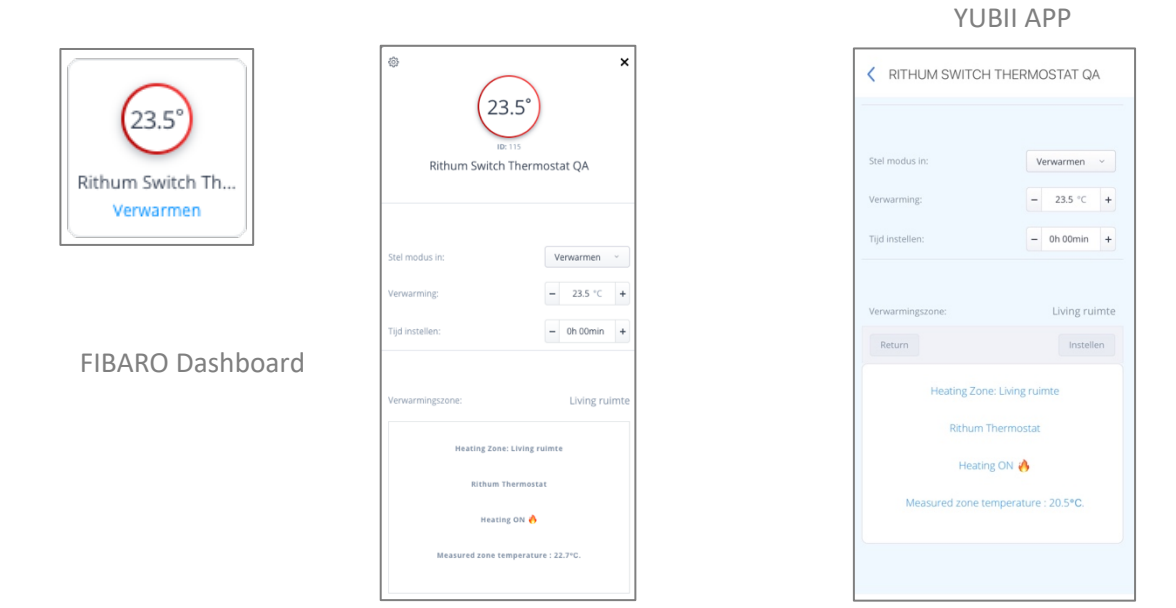

Thermostaat weergave in het FIBARO dashboard en Yubii apps…

ADVIES: Als de Rithum Switch Thermostaat Quick App wordt toegepast samen met het FIBARO Klimaatdashboard is het sterk aan te bevelen om tijdelijke (handmatige) temperatuur aanpassingen te doen op de klimaatzone en niet op de thermostaat QA. Handmatige instellingen op de thermostaat in de app worden niet overgenomen door het klimaatdashboard, waardoor verschillende ingestelde temperaturen zichtbaar zijn. De Rithum Switch Thermostaat Quick App volgt wel de handmatige instellingen van het klimaatdasboard.

# jdkbenelux.com

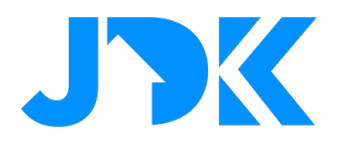

## <span id="page-11-0"></span>**5. RITHUM SWITCH THERMOSTAT DISPLAY**

Als de integratie is voltooid volgens de beschreven stappen in de installatiehoofdstukken is de Rithum Switch thermostaat een volledig functioneel onderdeel van de FIBARO klimaatsturing. In onderstaande weergave staan de specifieke functies van de Rithum Switch weergegeven.

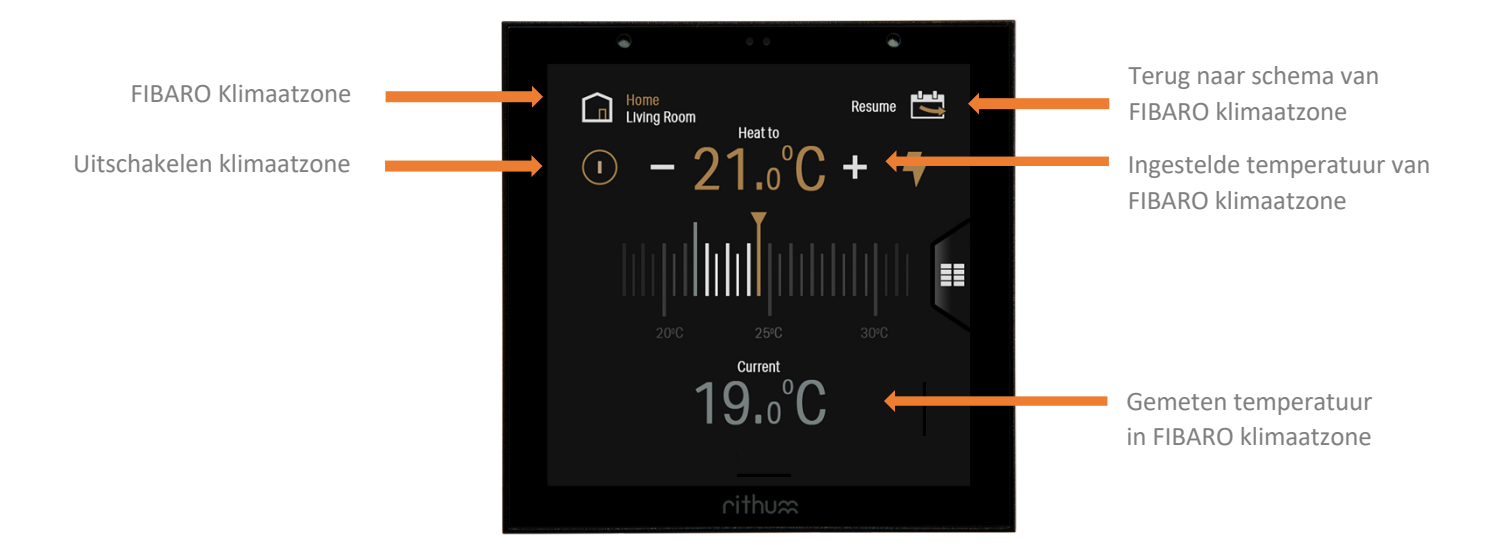

12

# jdkbenelux.com

**Alle rechten voorbehouden. Informatie uit dit document mag niet worden gereproduceerd, opgeslagen of in welke vorm dan ook worden overgedragen zonder schriftelijke toestemming van JDK Benelux.** 

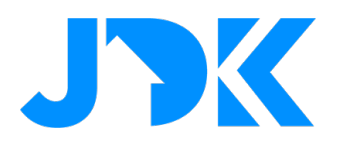

# <span id="page-12-0"></span>**6. FAQ**

## <span id="page-12-1"></span>Welke soort schakelaar kan ik gebruiken voor aansturing van de 'warmtebron'?

Dat is mede-afhankelijk van het type warmtebron dat wordt gebruikt, bijvoorbeeld een CV-ketel of een infraroodpaneel. Er zijn in de FIBARO Benelux website verschillende blogs te vinden over het aansturen van soorten verwarmingen. Ga hiervoor naar[: https://jdkbenelux.com/blog](https://jdkbenelux.com/blog) en zoek naar **Pro Tips**.

## <span id="page-12-2"></span>Er is soms verschil in ingestelde temperaturen tussen de klimaatzone/Rithum Switch en de thermostaat QA in app, waarom is dat?

Waarschijnlijk is de gewenste temperatuur ingesteld op de thermostaat QA, deze geeft de ingestelde temperatuur NIET door aan klimaatzone. Dus de gewenste temperatuur wijzigen in de thermostaat QA heeft weinig toevoegde waarde. Als de gewenste temperatuur tijdelijk aangepast moet worden, doe dit dan in de betreffende klimaatzone!

Met het veranderen van de gewenste temperatuurinstelling op de Rithum Switch verander je de instelling van de gekoppelde klimaatzone, niet die van de thermostaat QA. Als de klimaatzone is aangepast zal de thermostaat QA de nieuwe instelling overnemen.

Advies is vaak om de thermostaat QA te verbergen. Deze blijft als thermostaat werken (dus schakelen warmtebron), alleen zijn de instellingen niet zichtbaar voor de gebruiker.

#### <span id="page-12-3"></span>Kan de thermostaat ook Opentherm aansturen?

Neen, Opentherm is een speciaal verwarmingsprotocol dat alleen door specifieke fabrikanten wordt toegepast. De virtuele thermostaat Quick App is gebaseerd op AAN/UIT-schakeling van de CV ketel. Moderne CV ketels zijn prima in staat zichzelf te moduleren en zo tot een efficiënt gebruik van energie te komen. Mocht er een Opentherm-aansturing gewenst zijn, dan is het mogelijk om een TADO verwarmingsoplossing te

koppelen aan de Rithum Switch via TADO plugin van Rithum. Kijk hiervoor op de JDK Benelux [dealer portal](https://shop.jdkbenelux.com/Rithum-Violet-Tado-Plugin/PLU-TADO) voor meer informatie.

## <span id="page-12-4"></span>Ik heb een klimaatzone aangemaakt, maar ik zie 'm niet in de Yubii app. Waarom?

Waarschijnlijk zijn de rechten van de specifieke gebruiker nog niet ingesteld. Hoe je dat kan doen:

- Ga de **instellingenpagina** op het Home Center 3 dashboard.
- Kies voor de optie **6. Toegang**
- Kies de betreffende gebruiker en druk op de knop '**Toegang beheren**'
- In het boven-menu, selecteer '**Temperatuur zones**'
- **Selecteer de klimaatzone(s)** waar je de betreffende gebruiker toegang voor wil geven.
- Druk op '**Opslaan**'

# jdkbenelux.com

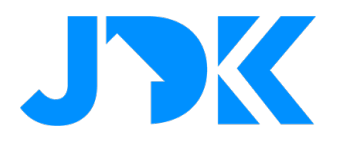

## <span id="page-13-0"></span>Er zit een temperatuurverschil tussen de Rithum Switch temperatuursensor en een andere (Z-Wave) temperatuursensor. Kan dit aangepast worden?

Laat de temperatuursensoren enige tijd (~ 1 uur) op de dezelfde plek liggen, zodat ze beide kunnen 'acclimatiseren'. Mocht het meetresultaat nog steeds afwijken (> 0.5 graad) kijk dan naar de volgende stap.

Door verschillende oorzaken kunnen er temperatuurverschillen ontstaan tussen verschillende (type) temperatuursensoren. Om dit te compenseren kunnen er zogenaamde 'off-set'-waarden worden ingevoerd. Bij de instellingen van de Rithum Switch temperatuursensor QA is op de 'Geavanceerd'-tab een schuif te vinden waarmee meetverschillen gecompenseerd kunnen worden.

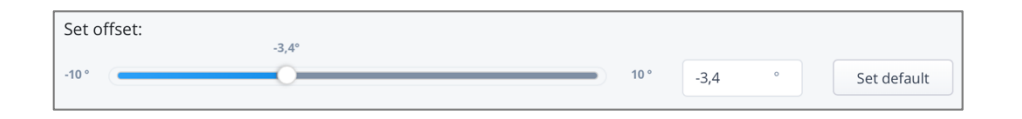

## <span id="page-13-1"></span>Er worden geen nieuwe temperatuurmetingen meer doorgegeven. Wat kan dat zijn?

Mogelijk heeft de temperatuursensor geen connectie meer met de Rithum Switch. Dit kan nagekeken worden in het preview-scherm (oog-icoon) op de Yubii app of het Home Center 3 dashboard. Mogelijk wordt onderstaande melding weergegeven.

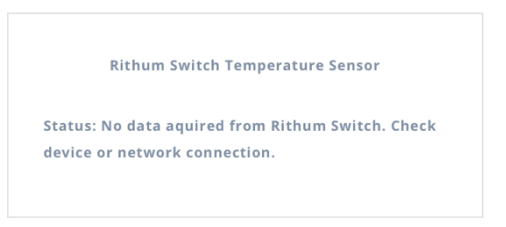

Meestal heeft de Rithum Switch een nieuw IP-adres gekregen van het netwerk. Daardoor kan de HC3 de Rithum Switch niet bereiken. Check het IP-adres van de Rithum Switch en controleer of deze gelijk is het IP-adres in de variabelen van Quick App.

NB. In sommige routers is het mogelijk om het IP-adres 'vast' te zetten aan een specifiek apparaat. Dan krijgt het apparaat altijd hetzelfde ip-adres van de router. Dit wordt wel 'IP-reserving', 'Fixed IP' of 'IP-binding' genoemd, afhankelijk van het merk netwerk router.

## De Quick App stopt met een melding 'attempt to index nil value' in FIBARO Console. Wat kan dat zijn?

Deze melding geeft aan dat er informatie er niet is of niet juist is. Controleer de ingevoerde gegevens in de variabelen. Kijk of er geen velden leeg zijn, of de ingevulde gegevens correct zijn en dat het HeatingID ook echt aanwezig is in het systeem.

# jdkbenelux.com

**Alle rechten voorbehouden. Informatie uit dit document mag niet worden gereproduceerd, opgeslagen of in welke vorm dan ook worden overgedragen zonder schriftelijke toestemming van JDK Benelux.**